# MEMBER BACK OFFICE GUIDE

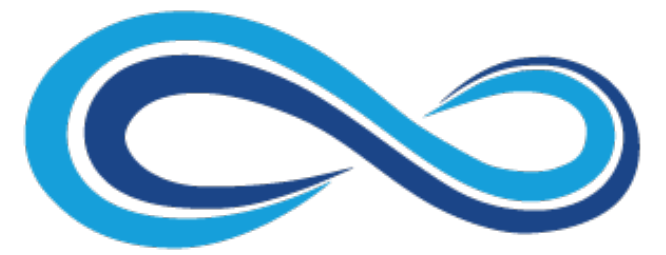

Energy Wave

# Hello! Welcome to Energy Wave

I AM HERE TO GUIDE YOU THROUGH YOUR BACK OFFICE

# Sign Up

### HOW TO SIGN UP AS A NEW DISTRIBUTOR

&

HOW TO SIGN UP AS A NEW CUSTOMER

### 1. To sign up as a **Distributor**, go to your sponsor's replicated URL. Example: https://<sponsorUsername>.energywaveworldwide.com/distributorR

### 2. Fill up the Registration Form that will show your sponsor's details. Select Indi

**A REGISTRATION FORM** 

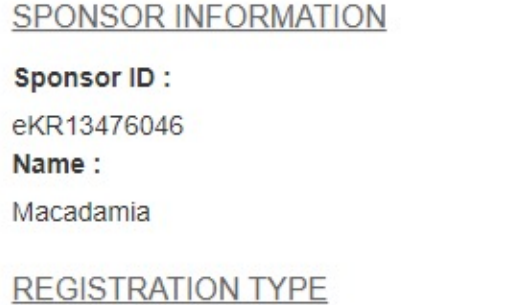

Registration Type \*

 $\bullet$  Individual Company C Preferred Customer

**Registration Option\*** 

ORegistration without Purchase **ORegistration with Purchase** 

PERSONAL DETAILS

National ID Number/Driving License\*

Date of Birth (dd-MM-yyyy) \*

#### 3. At the bottom of the for

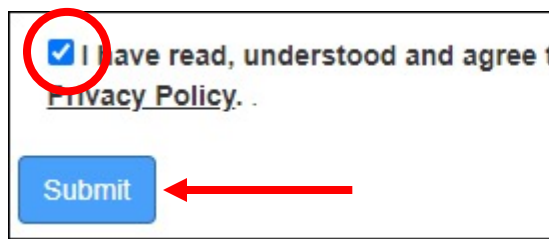

SIGN UP – DISTRIBUTOR

### 1. To sign up as a **Customer**, go to your sponsor's replicated URL. Example: https://<sponsorUsername>.energywaveworldwide.com/distributorR

### 2. Fill up the Registration Form that will show your sponsor's details. Select Pref

**2 REGISTRATION FORM** 

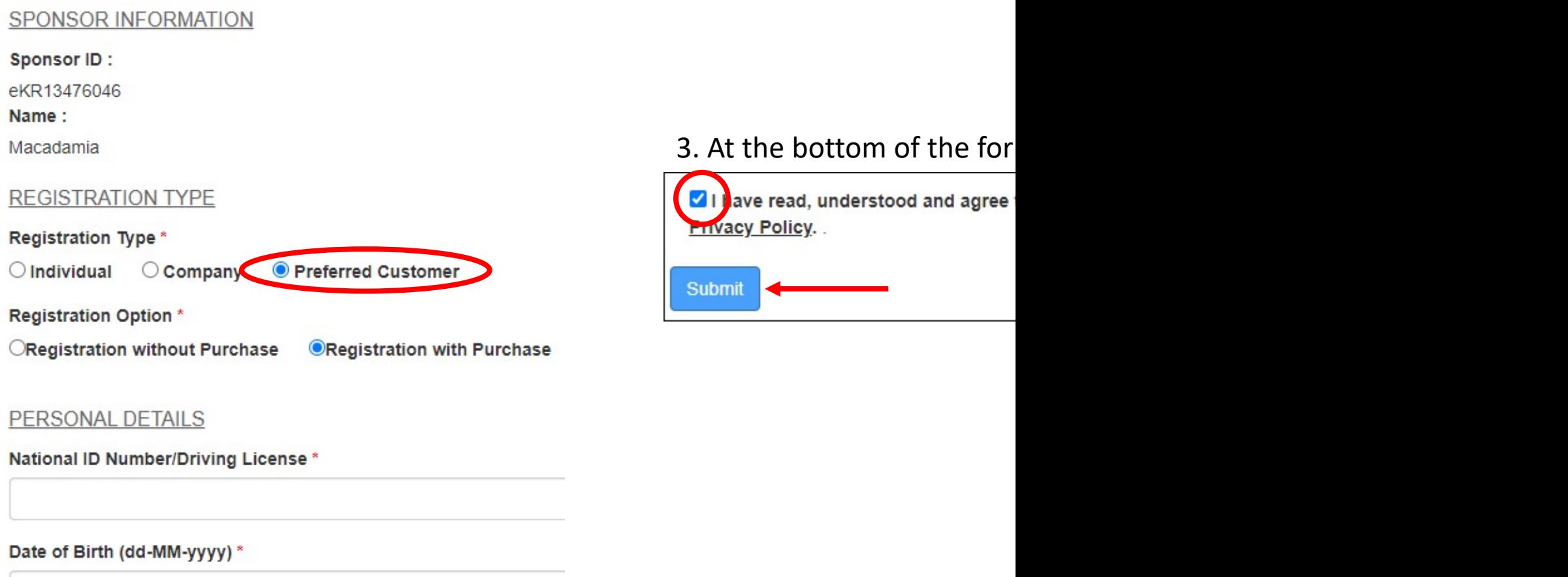

# Login

### HOW TO LOGIN

### 1. Go to https://energywaveworldwide.com

2. Click LOGIN on top of the page.

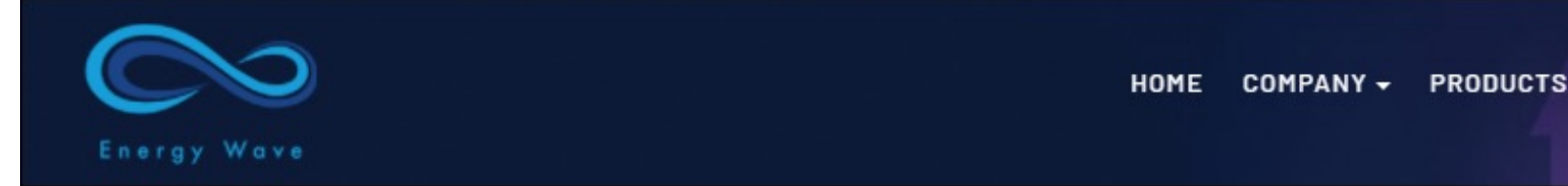

- 3. Enter Username, Password, and Security Code (refer to the cha
- 4. Tick the box and click the Login button.

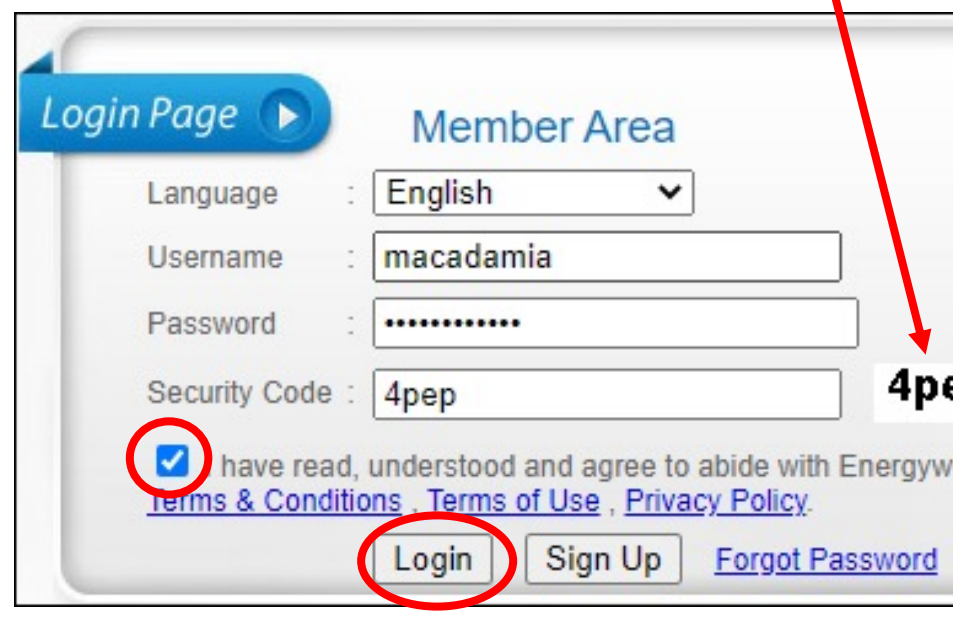

# Purchase

HOW TO PURCHASE PRODUCT

&

HOW TO VIEW PURCHASE RECORD

- 1. Login to Member Back Office.
- 2. Click Purchase at the left panel, then click Buy Now.

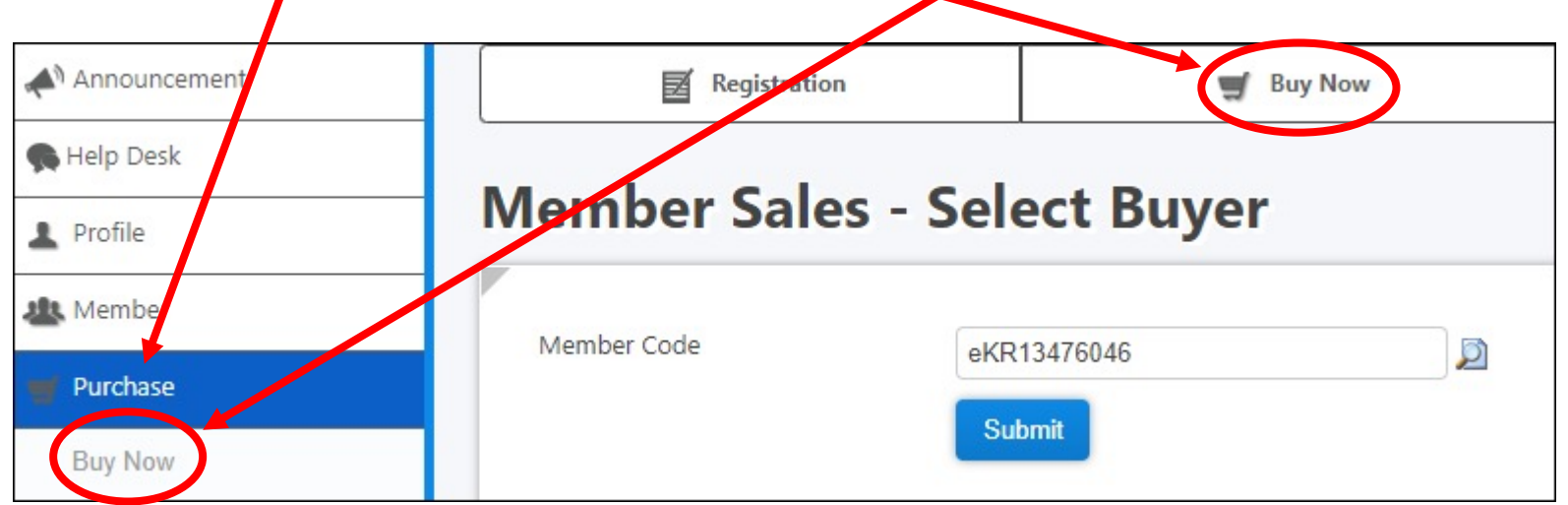

3. By default, the screen will display your Member Code. Click Submit to continue.

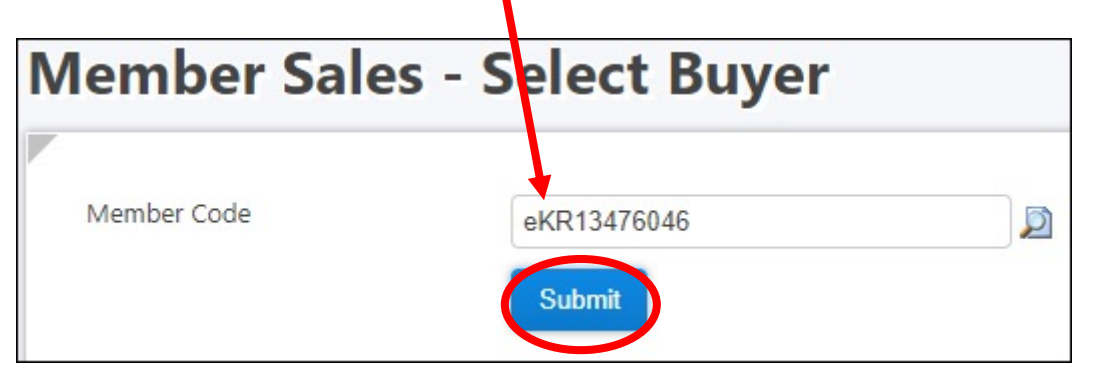

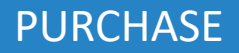

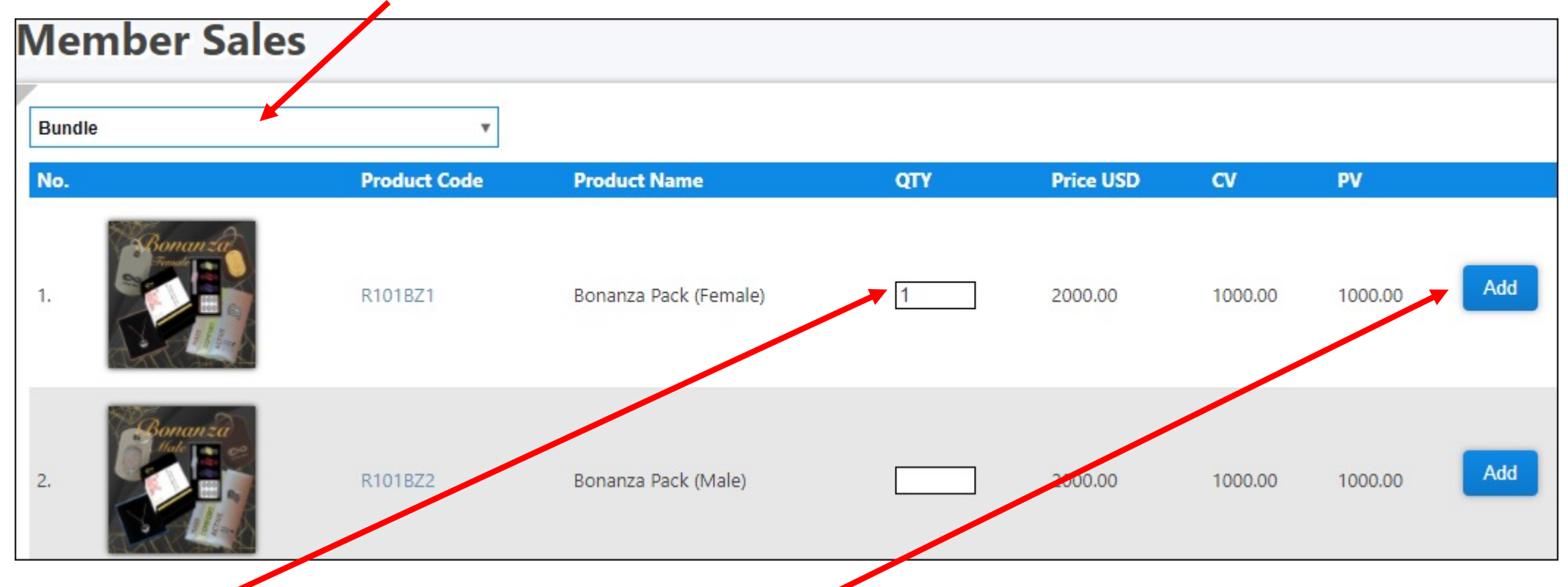

4. Select the desired category (Bundle, eWave Bands, eWave Hologram…)

5. Enter the QTY for the required item(s) and click the Add button.

6. You can check the selected item(s) at the Purchase Item section. If you wish to change the item, click the Remove button and repeat Step 4.

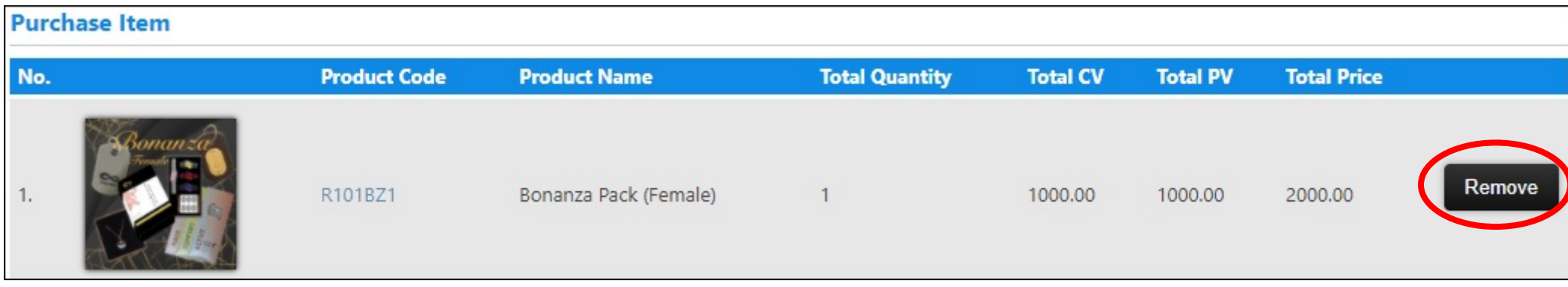

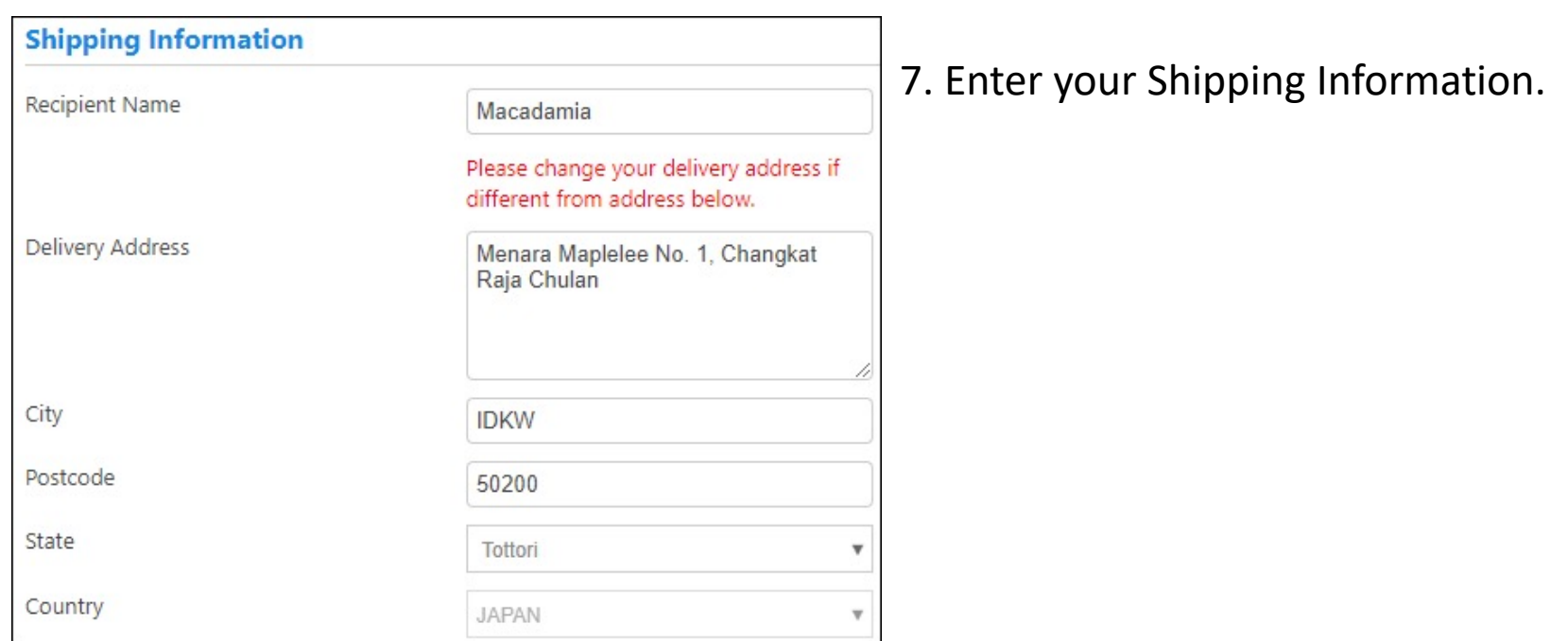

#### PURCHASE

8. Select your Payment Type (Credit Card or e-Bank) and click Next.

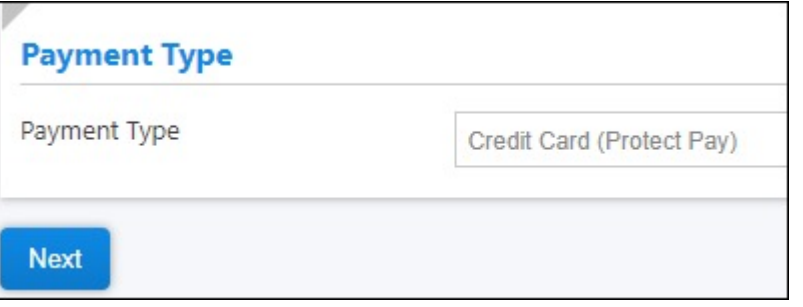

9. Enter your credit card details and click Submit.

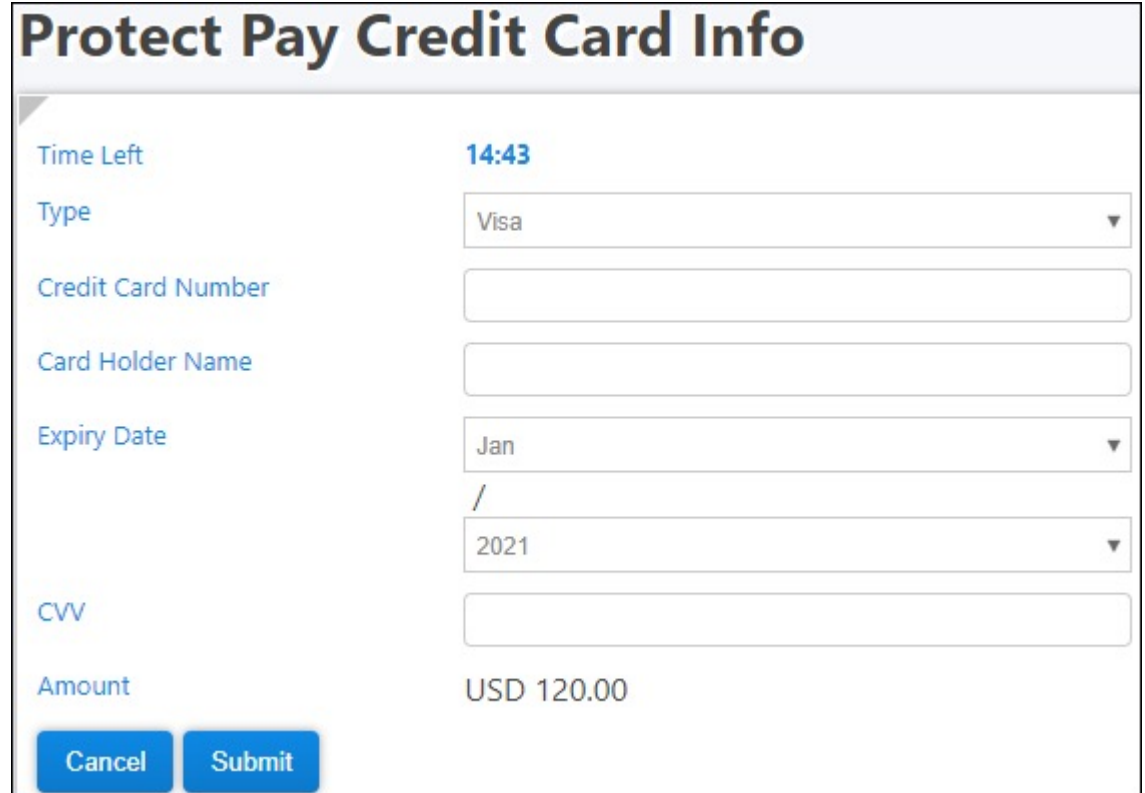

10. Upon successful payment, the page below will appear. You can click View Cash Bill to view your invoice.

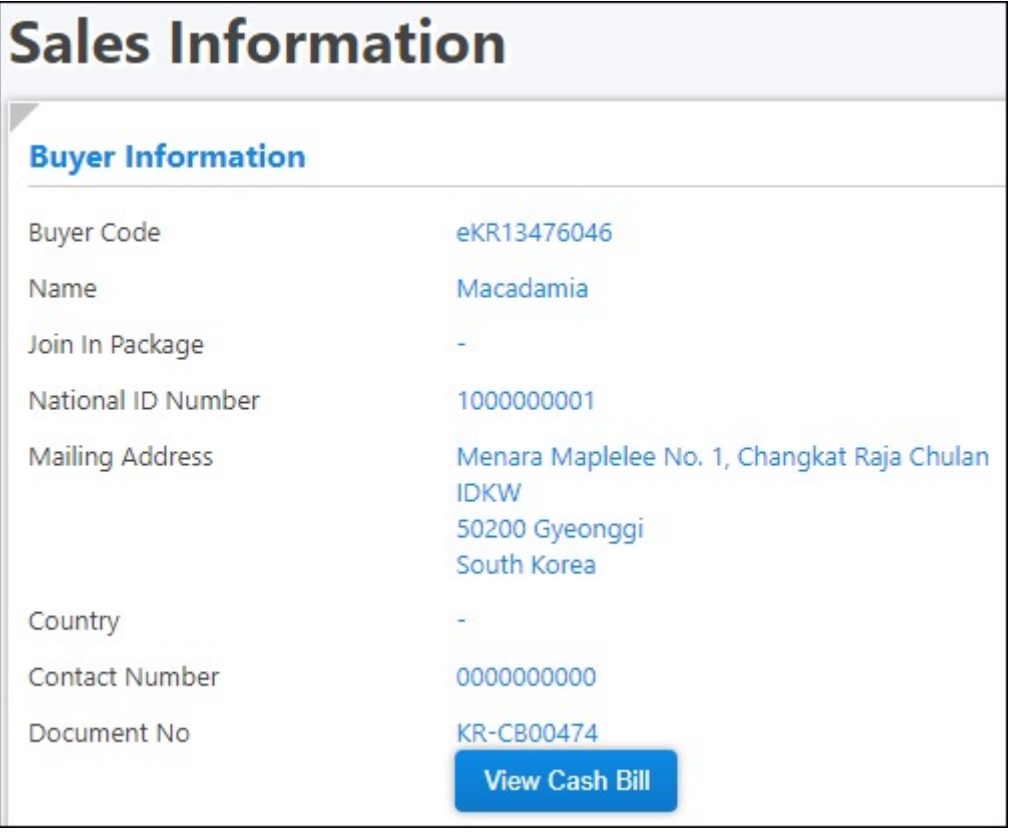

#### **PURCHASE**

#### 11. To view your purchase record(s), click Purchase Listing.

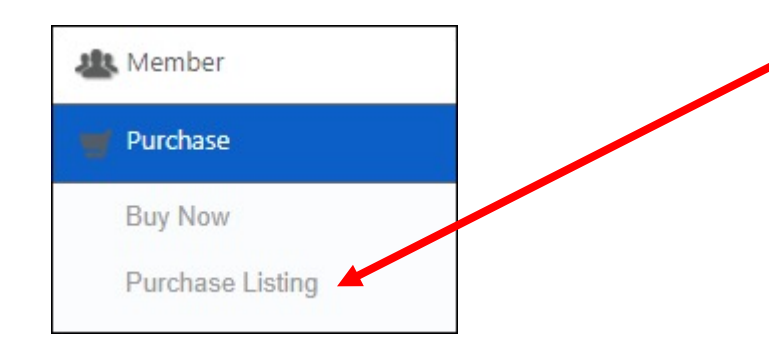

12. Select the date range and click Submit. Your record will show at the bottom.

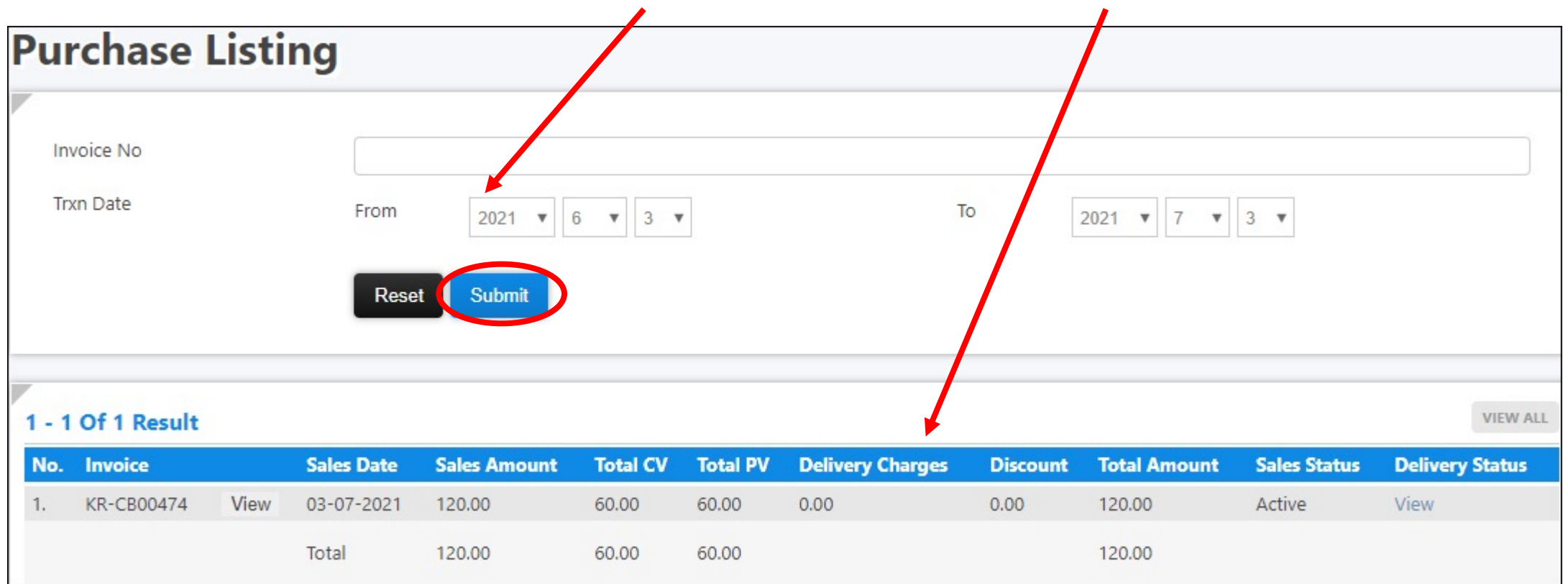

#### **PURCHASE**

# Placement Tree

HOW TO PLACE A MEMBER

&

HOW TO VIEW YOUR GENEALOGY

#### 1. Click Placement Tree.

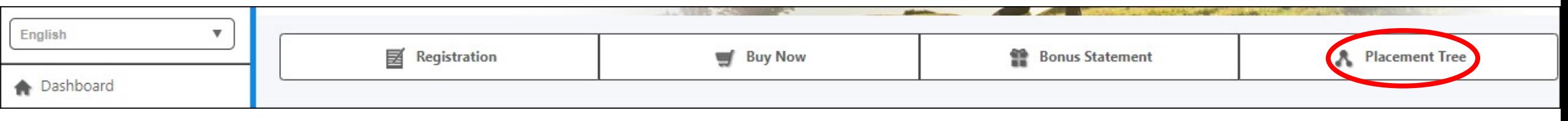

#### 2. Click the Place button at the desired position.

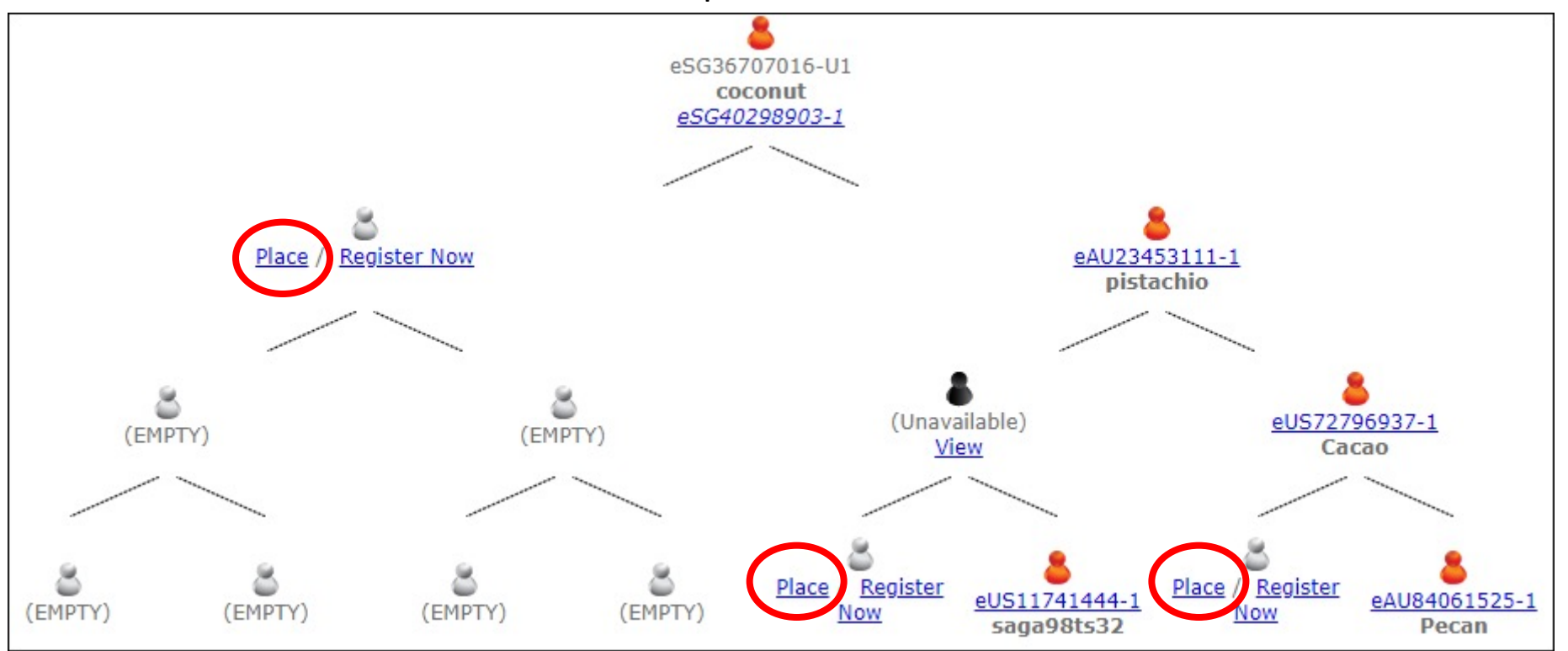

#### PLACEMENT TREE

### 3. Click the Place button (under Actions column) to place the desired member.

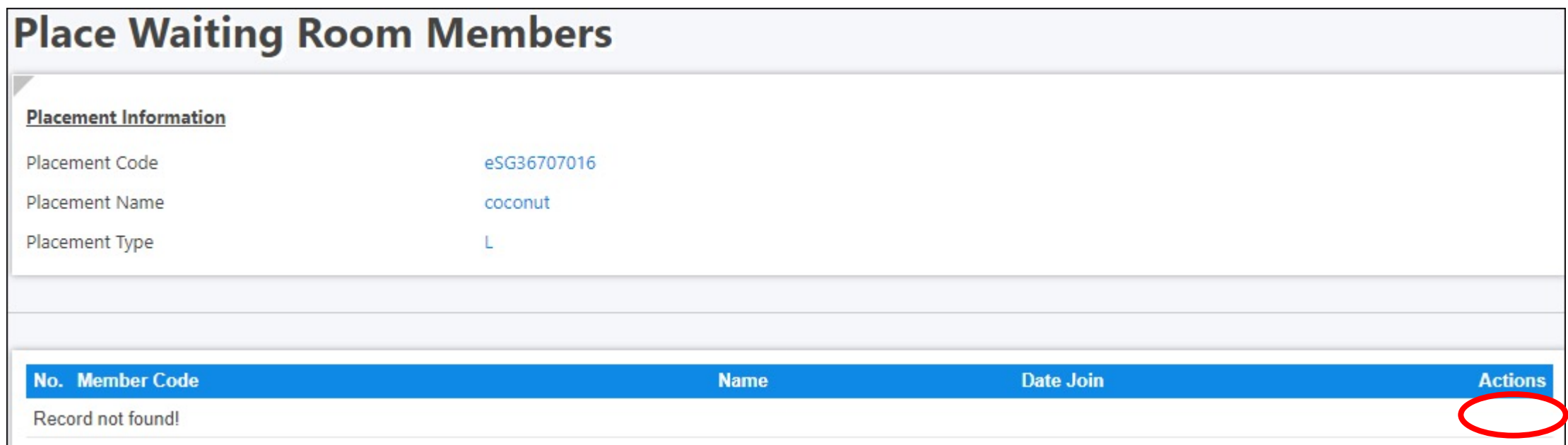

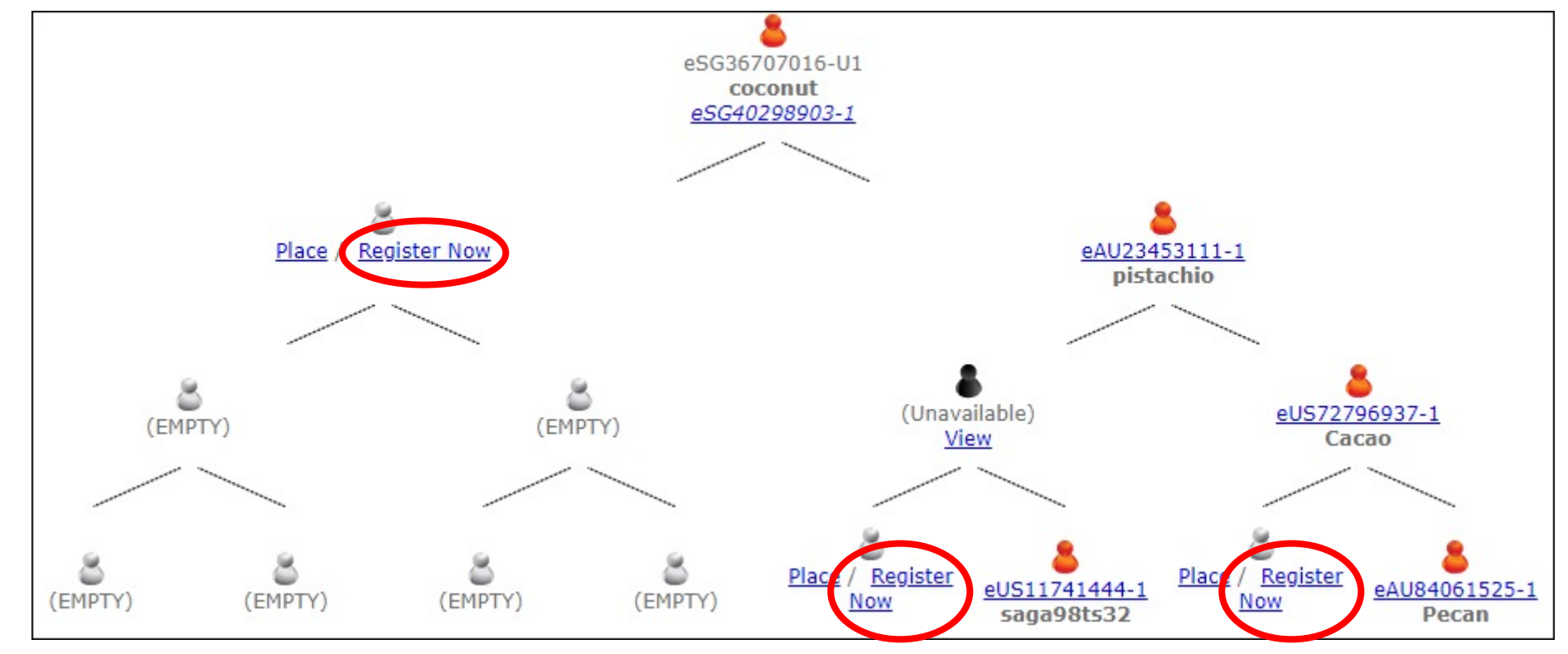

4. You can also register a new member by clicking on the Register Now button at the desired position.

#### PLACEMENT TREE

5. Fill in the new member details and click Submit to proceed.

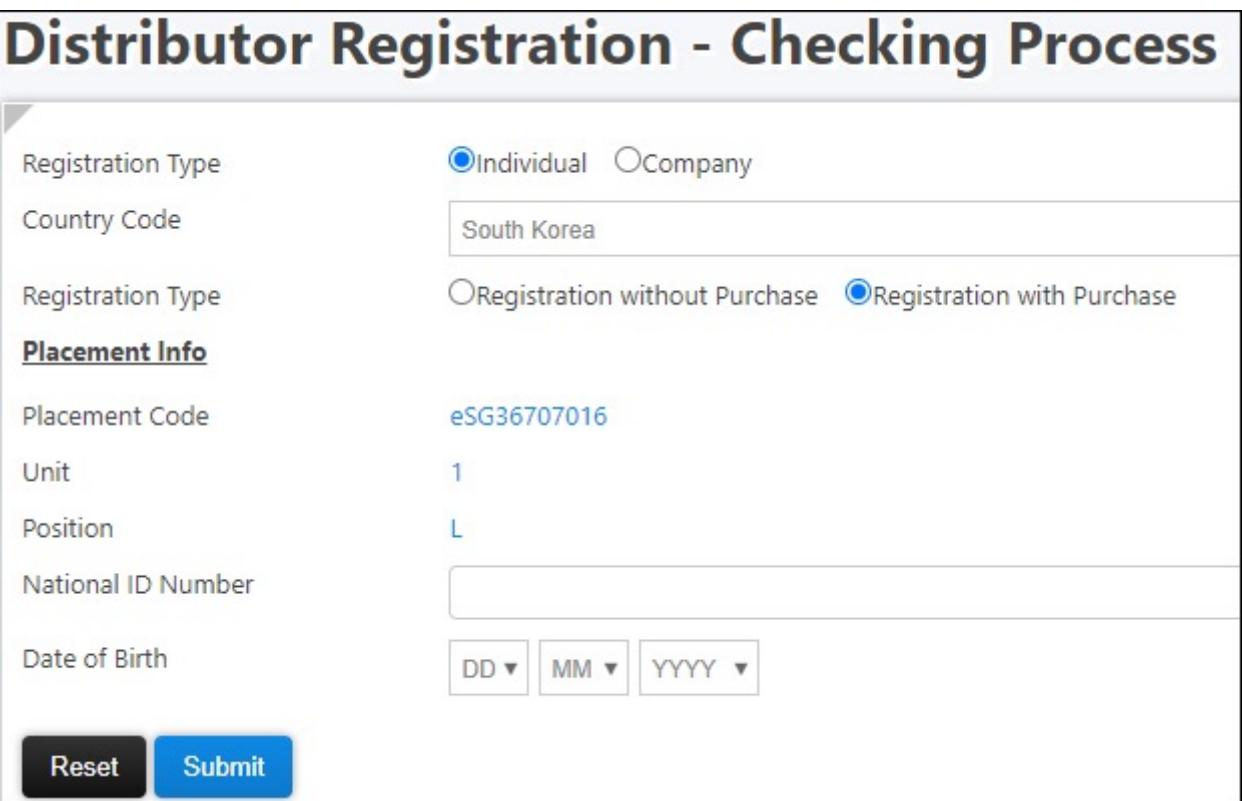

6. To view your genealogy, click Network at the left panel, then click Placement Tree.

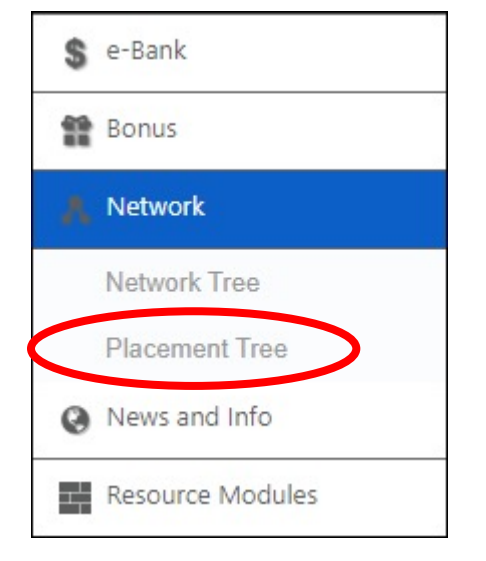

7. Click Genealogy View button.

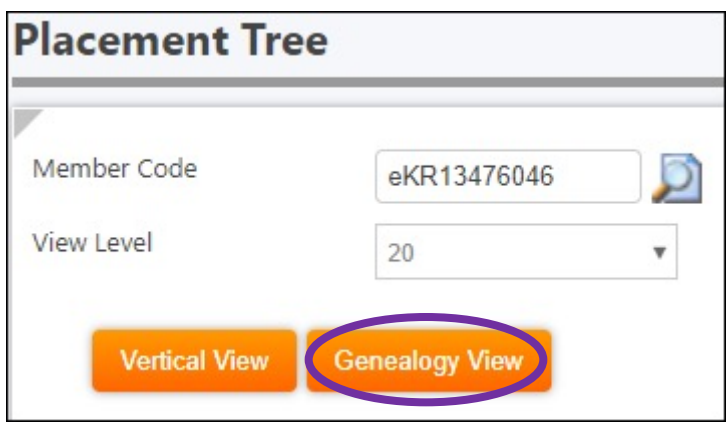

#### 8. The Placement Tree will appear. You can click on downline Member Code to view lower levels.

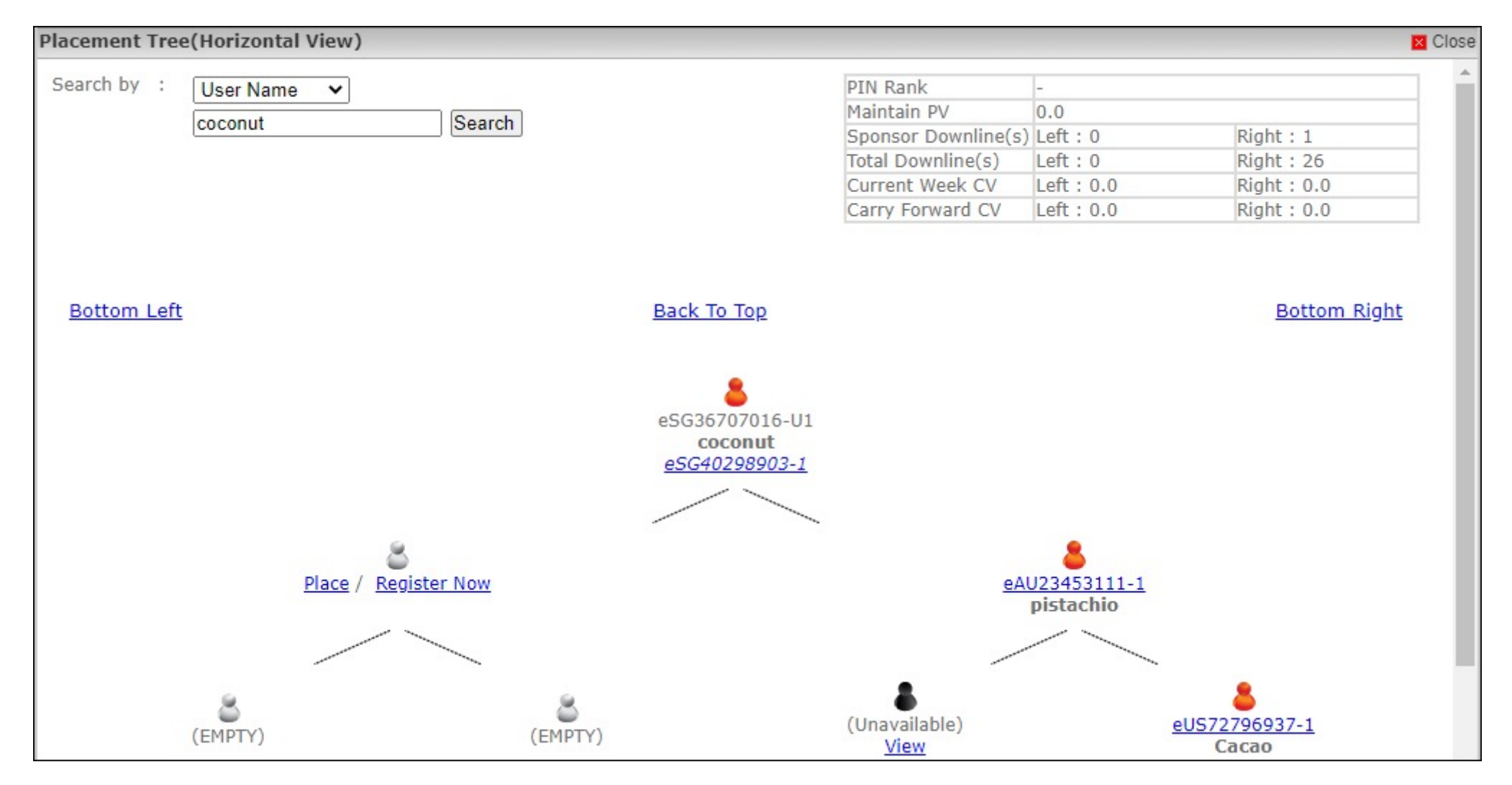

#### PLACEMENT TREE

# e-Bank

HOW TO WITHDRAW MONEY FROM E-BANK

(TO BANK OR DEBIT CARD)

#### 1. Click e-Bank, then click Withdrawal.

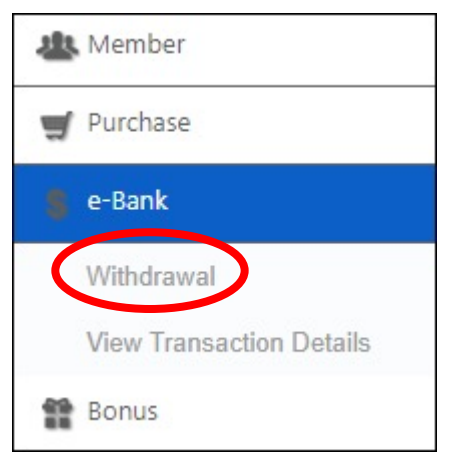

#### 2. Your e-Bank balance will show here.

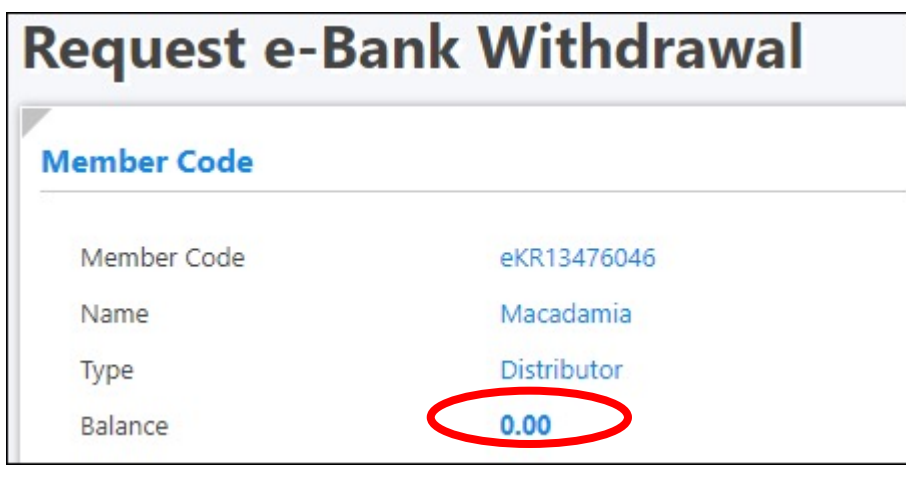

#### 3. Select the Withdrawal Type (Bank or Debit Card).

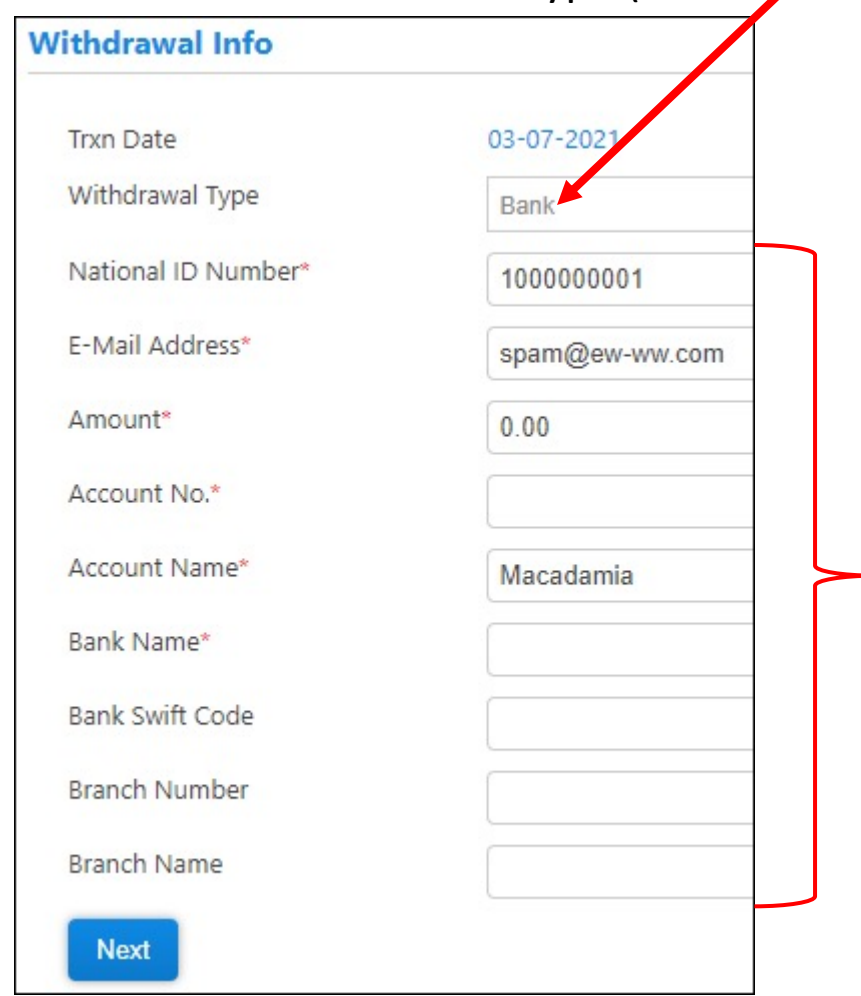

4. If Bank type is selected, fill in your bank information and click next.

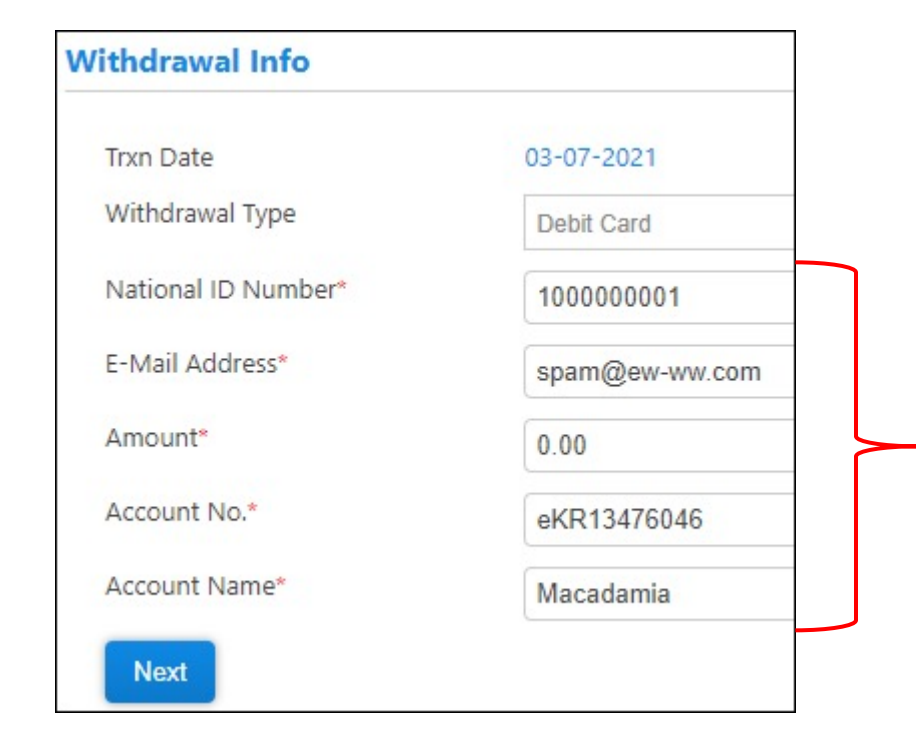

5. If Debit Card type (Payoneer only) is selected, enter the amount, and enter your Member Code at the Account No. field and click Next.

# Commission

HOW TO CHECK COMMISSION

1. Click Bonus, then click Bonus Statement.

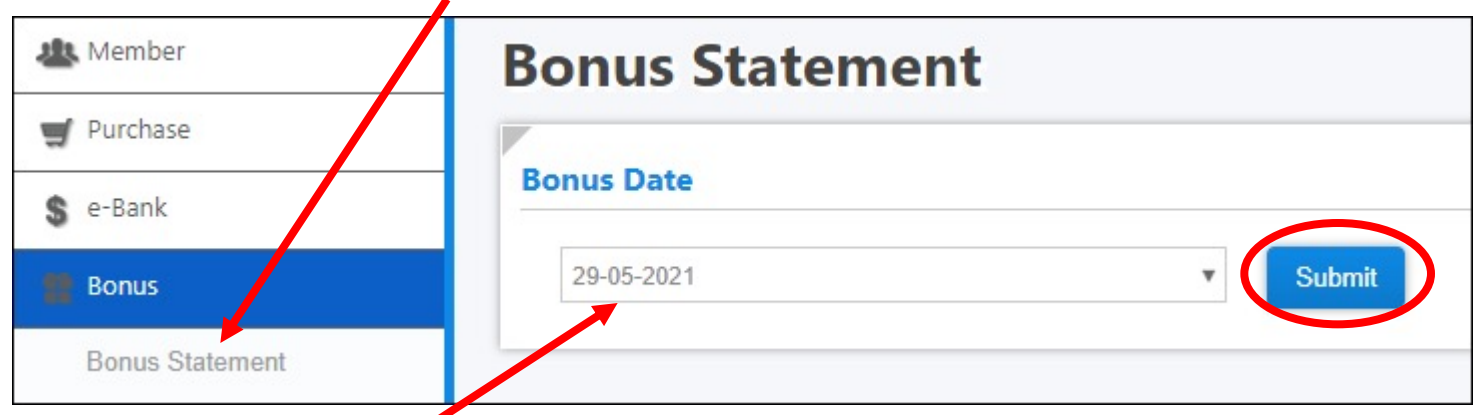

- 2. Select the Bonus Date and click Submit.
- 3. Your commission details will be displayed as shown below.

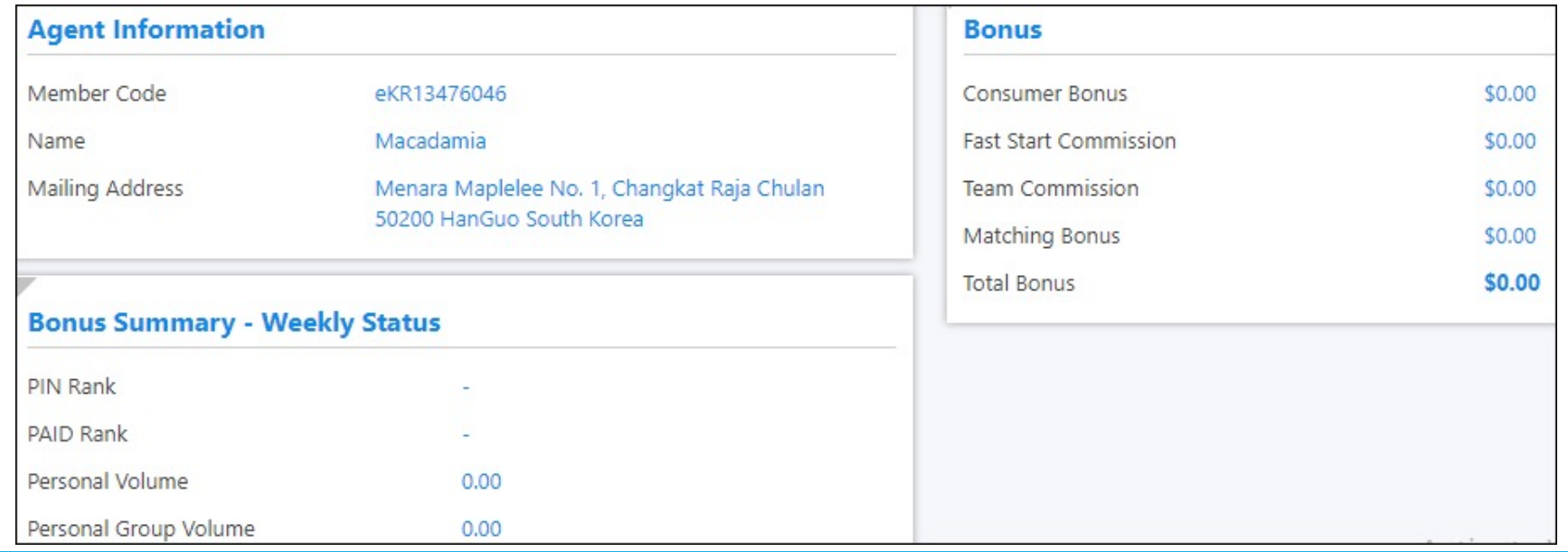

# Sponsored Member

HOW TO CHECK YOUR SPONSORED MEMBER

### 1. Click Member, then click Member Listing.

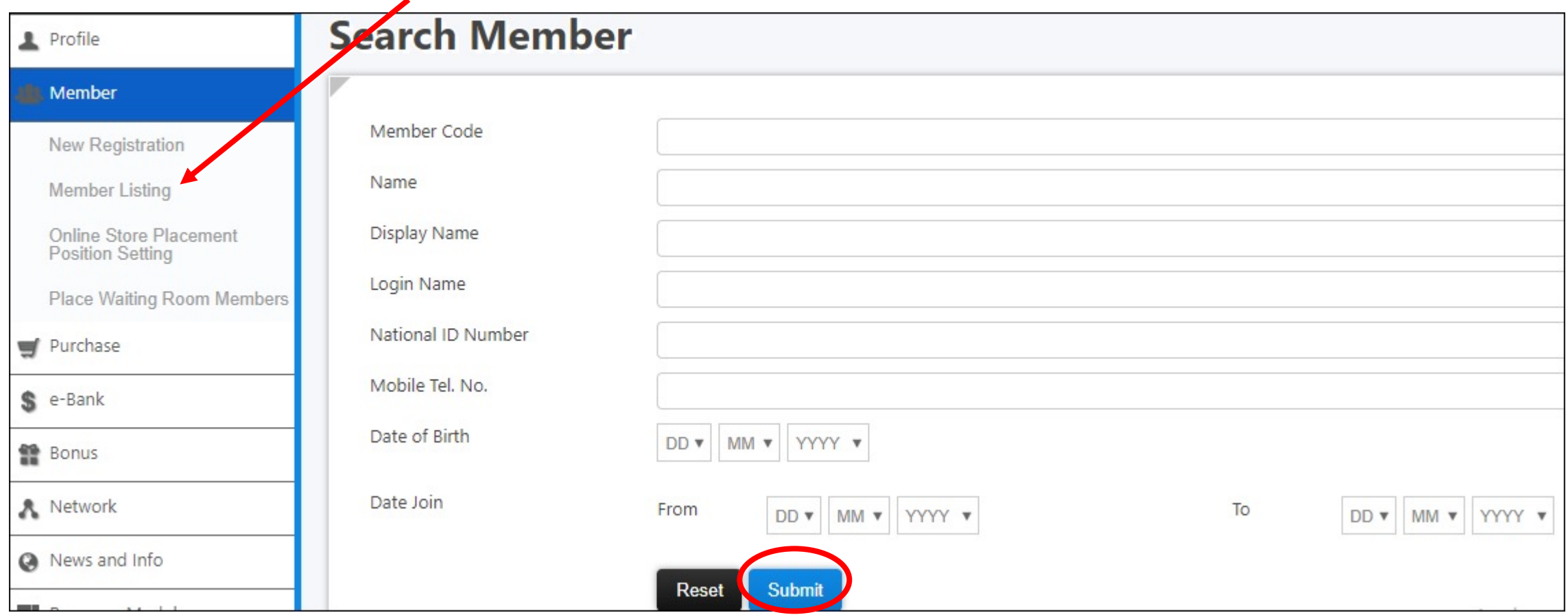

2. Click Submit and it will show all your sponsored members at the bottom.

# Logout

HOW TO LOGOUT MEMBER BACK OFFICE

Click the LOGOUT button located at the top left of the screen.

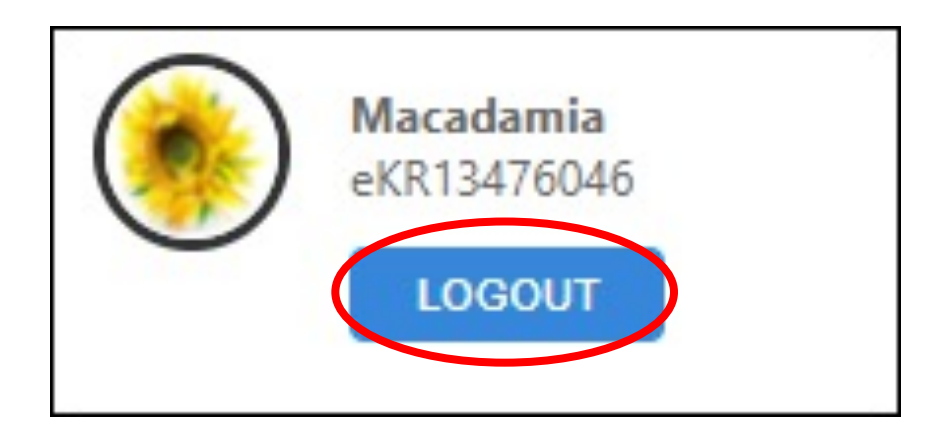

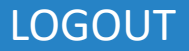

## Thank You! If you have further questions, you

cs@ew-ww.com